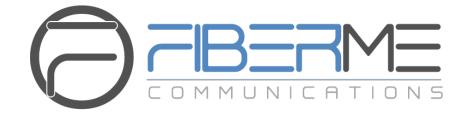

# **FIBERME Communications LLC.**

FCM630A Series IP PBX - ACT! CRM Integration Guide

# **Table of Content**

| INTRODUCTION                  | 3  |
|-------------------------------|----|
| ACT! CRM CONFIGURATION        | 4  |
| Generate Developer Key        | 4  |
| Generate API Key              |    |
| FCM630A CONFIGURATION         | 6  |
| Admin Configuration           | 6  |
| User Configuration            | 7  |
| CALL POPUP AND CONTACT LOOKUP | 9  |
| CALL REPORTING 1              | 12 |

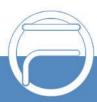

# Table of Figures

| Figure 1: Developer Key        | .4  |
|--------------------------------|-----|
| Figure 2: API Key              | .5  |
| Figure 3: ACT! CRM Settings    | .6  |
| Figure 4: CRM User Settings    | .7  |
| Figure 5: Contact Information  | .9  |
| Figure 6: Unknow Contact       | .10 |
| Figure 7: Call Reporting       | .11 |
| Figure 8: Contact's Activities | .12 |

# **Table of Tables**

| Table 1: ACT! CRM Settings | 7 |
|----------------------------|---|
| Table 2: CRM User Settings | 8 |

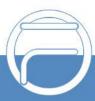

## **INTRODUCTION**

Customer relationship management (CRM) is a set of practices, strategies and technologies that companies use to manage and analyze customer interactions and data throughout the customer lifecycle, with the goal of improving business relationships with customers.

The FCM630A series can be integrated with different CRMs including ACT! CRM allowing users to get full information about their contacts and save call information details to specific table history for further usage.

This guide contains a step-by-step configuration needed to set up ACT! CRM with the FCM630A.

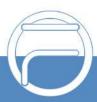

## **ACT! CRM CONFIGURATION**

To integrate ACT! CRM with FCM630A, we need firstly to respect the following 2 main steps:

- 1. Generate Developer Key
- 2. Generate API Key

#### **Generate Developer Key**

To generate Developer key, do the following:

- 1. Enter https://actcloud.3scale.net/ into your browser address field.
- 2. Create an account.
- 3. Log in using the account created and click on **Give me my developer key now!** and a developer key will be generated as shown in the figure below

| sw!ftpage                                                              |                    |       |        | Gstest Dashboard   Account   Logout |
|------------------------------------------------------------------------|--------------------|-------|--------|-------------------------------------|
| Give me my developer key now!                                          | API Docs           | Forum | Search |                                     |
| Application: Grandstre                                                 | am's Ap            | p     |        | Dashboard                           |
| Default application created on signup.                                 |                    |       |        | Overview                            |
| Developer Key                                                          | API Access Details |       |        |                                     |
|                                                                        | Change Plan        |       |        |                                     |
| This is your developer key, you need to send it with each API request. |                    |       |        | Messages                            |
| 93c0fb69ab8c6fe0718f01aa887cc0f4                                       |                    |       |        | Stats                               |
| Properties                                                             |                    |       |        |                                     |
| Statelive                                                              |                    |       |        |                                     |
| Edit                                                                   |                    |       |        |                                     |
| Plan: Act! Cloud Developer (                                           | leview/Cha         | ange) |        |                                     |

Figure 1: Developer Key

Note: In our example, the Developer Key generated is 93c0fb69ab8c6fe0718f01aa887cc0f4

#### **Generate API Key**

To acquire the API key, please follow the steps below:

- 1. Log into your ACT! 365 account at https://app.act365.com
- Navigate to Profile → Apps&Integrations and look at the API Key field. If no key is found, click on the Regenerate API Key button to create one. This is the API key that will be used.

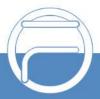

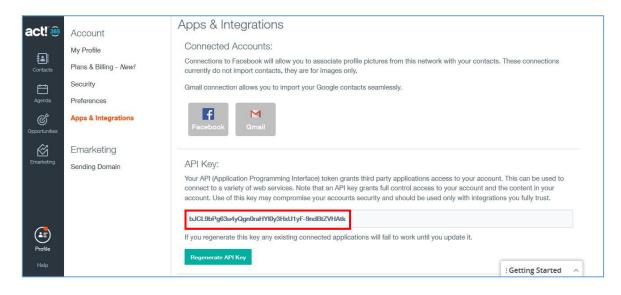

Figure 2: API Key

**Note:** The API Key generated in our example is bJCL9bPg63u4yQgn0raHYl0y3HxU1yF-9ndBtZVHAtk

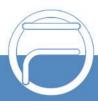

#### **FCM630A CONFIGURATION**

To configure FCM630A with ACT! CRM, two steps are required

- 1. Admin Configuration.
- 2. User Configuration.

#### **Admin Configuration**

This step is required to configure and integrate the FCM630A with ACT! CRM so that it will apply to all FCM630A users that will be start using the ACT! CRM accounts.

ACT! CRM configuration page can be accessed using the admin credentials and navigate **Web GUI→Value-Added Features→CRM**.

| <ul> <li>Extension/Trunk</li> <li>Call Features</li> <li>PBX Settings</li> <li>System Settings</li> <li>Maintenance</li> <li>CDR</li> <li>Value-added Featur</li> <li>Zero Config</li> <li>API Configuration</li> <li>AMI</li> <li>CTI Server</li> </ul> | 🗥 System Status   | ~   | CRM                   |          |                       |                   |
|----------------------------------------------------------------------------------------------------|-------------------|-----|-----------------------|----------|-----------------------|-------------------|
| <ul> <li>PBX Settings</li> <li>System Settings</li> <li>Maintenance</li> <li>CDR</li> <li>CDR</li> <li>Value-added Featur</li> <li>Zero Config</li> <li>API Configuration</li> <li>AMI</li> <li>CTI Server</li> </ul>                                    | 井 Extension/Trunk | ~   |                       |          |                       |                   |
| <ul> <li>System Settings</li> <li>Maintenance</li> <li>CDR</li> <li>CDR</li> <li>Value-added Featur</li> <li>Zero Config</li> <li>API Configuration</li> <li>AMI</li> <li>CTI Server</li> </ul>                                                          | 🔮 Call Features   | ~   | CRM System :          | ACT! CRM |                       | ~                 |
| <ul> <li>Maintenance</li> <li>CDR</li> <li>Value-added Featur</li> <li>Zero Config</li> <li>API Configuration</li> <li>AMI</li> <li>CTI Server</li> </ul>                                                                                                | PBX Settings      | ~   | * Add Unknown Number: | Contacts |                       | ~                 |
| <ul> <li>CDR</li> <li>Value-added Featur</li> <li>Zero Config</li> <li>API Configuration</li> <li>AMI</li> <li>CTI Server</li> </ul>                                                                                                    | System Settings   | ~   |                       |          |                       |                   |
| <ul> <li>Value-added Featur ×</li> <li>Zero Config</li> <li>API Configuration</li> <li>AMI</li> <li>CTI Server</li> <li>CRM</li> </ul>                                                                                                    | 🗙 Maintenance     | ~   |                       |          |                       |                   |
| Zero Config<br>API Configuration<br>AMI<br>CTI Server                                                                                                    | CDR               | ~   |                       |          |                       |                   |
| API Configuration<br>AMI<br>CTI Server<br>CRM                                                                                                    | Value-added Featu | r 🔨 |                       |          |                       |                   |
| AMI<br>CTI Server<br>CRM                                                                                                    | Zero Config       |     |                       |          |                       |                   |
| CTI Server<br>CRM                                                                                                    | API Configuration |     |                       |          |                       |                   |
| CRM                                                                                                    | AMI               |     |                       |          |                       |                   |
|                                                                                                    | CTI Server        |     |                       |          |                       |                   |
|                                                                                                    | CRM               |     |                       |          | Copyrights FIBERME Co | mmunications 2022 |

Figure 3: ACT! CRM Settings

1. Select **ACT! CRM** from the "CRM System" dropdown list to use the ACT! CRM and make similarconfiguration to the above, below are the details:

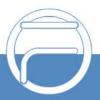

#### Table 1: ACT! CRM Settings

| CRM System         | Allows users to select a CRM system from the drop-down list, choose ACT!<br>CRM to use ACT! CRM.         |
|--------------------|----------------------------------------------------------------------------------------------------|
| Add Unknown Number | Allows to automatically save received calls from numbers not previously logged in ACT! CRM and add them. |

Once users finish configuring above settings using admin access:

- 1. Click on Save and Apply Changes
- 2. Logout from admin access.

#### **User Configuration**

This configuration is per user, it will allow users to authenticate and sync up with ACT! CRM platform.

Note: Admin Configuration needs to be set before enabling CRM for users.

- 1. Access to the FCM web GUI as user and go to **User Portal**→**Value-added Features**→**CRM UserSettings**.
- 2. Click on Enable CRM.
- Enter the Username and Password, which will be the ACT! CRM account's API Key and DeveloperKey respectively generated before. Refer to [Generate API Key] and [Generate Developer Key].
- 4. Click on Save

and Apply Changes

The status will change from "Logged Out" to "Logged In" and users can start using ACT! CRM.

| Enable CRM:   |                                             |
|---------------|---------------------------------------------|
| •Username:    | bJCL9bPg63u4yQgn0raHYi0y3HxU1yF-9ndBtZVHAti |
| * Password :  | 93c0fb69ab8c6fe0718f01aa887cc0f4            |
| Login Status: | Logged In                                   |

Figure 4: CRM User Settings

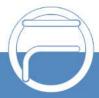

#### Table 2: CRM User Settings

| Enable CRM | Enable CRM for the user account.           |
|------------|--------------------------------------------|
| Username   | Enter the generated <b>API key</b> .       |
| Password   | Enter the generated <b>Developer Key</b> . |

ACT! CRM should now be configured.

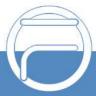

## **CALL POPUP AND CONTACT LOOKUP**

| act! 👼                                                        | Contacts     | Name - Search | ۹ (                                                                                                    | ÷+  |
|---------------------------------------------------------------|--------------|---------------|----------------------------------------------------------------------------------------------------|-----|
| Contacts<br>Contacts<br>Agenda<br>Opportunities<br>Emarketing | All Contacts | Name Vearch   |                                                                                                    | +)* |
|                                                               |              |               | Upcoming         Previous           02/16/2021         12:17 PM         Completed: Created Inbound Call from 0123456 to 1000           02/16/2021         12:34 PM         Completed: Created Inbound Call from 0123456 to 1000           02/16/2021         12:34 PM         Completed: Created Inbound Call from 0123456 to 1000           02/16/2021         12:34 PM         Completed: Created Inbound Call from 0123456 to 1000           02/16/2021         12:35 PM         Completed: Created Inbound Call from 0123456 to 1000           02/16/2021         12:35 PM         Completed: Created Inbound Call from 0123456 to 1000           There are no more items to display.         There are no more items to display. | •   |

Figure 5: Contact Information

When "Contacts" is configured as [Add Unknown Number] on the FCM, calls that are received from contacts not previously configured in ACT! CRM will be automatically saved and users can after that edit and add themto the list like shown below:

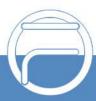

| Contacts     | Name - Search                |                                 | Q                     | <b>(</b> + <b>)</b> . |
|--------------|------------------------------|---------------------------------|-----------------------|-----------------------|
| All Contacts |                              |                                 |                       | Cancel Save           |
|              | 0789456                      |                                 | First Name            |                       |
|              | Customer Success<br>Act! 365 |                                 | Last Name             |                       |
|              |                              |                                 | 0789456               |                       |
|              | Lara Croft<br>LaraCr         | No Image V                      | Company               |                       |
|              |                              | connect to your social accounts | Job Title             |                       |
|              |                              |                                 |                       |                       |
|              |                              |                                 | Customer Type Not set |                       |
|              |                              |                                 |                       |                       |
|              |                              |                                 | Email                 |                       |
|              |                              |                                 | Alt. Email            |                       |
|              |                              |                                 | Business Phone        |                       |
|              |                              |                                 | 0789456               |                       |
|              |                              |                                 | Mobile Phone          |                       |
|              |                              |                                 | Home Phone            |                       |
|              |                              |                                 | Business Address      |                       |
|              |                              |                                 | Street                |                       |
|              |                              |                                 | Address 2             | : Getting Started 🔨 🔇 |

Figure 6: Unknow Contact

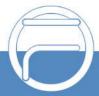

#### **CALL REPORTING**

Users can see reports of their calls on ACT! CRM by navigating under Agenda, where they can select a datewithin the Agenda section and it will show all the activities done or scheduled for that date. If the activity has already been completed please ensure the Completed box is selected when you click the desired date.

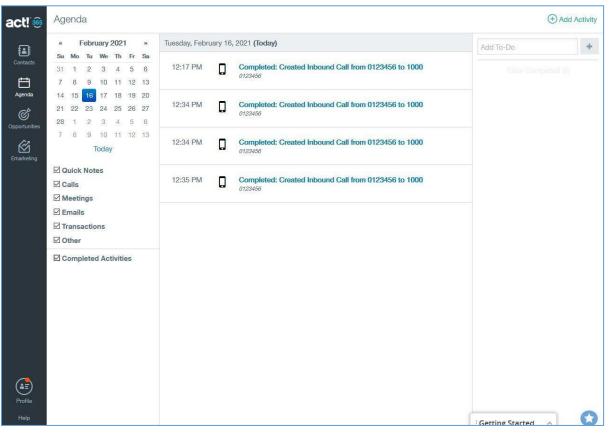

Figure 7: Call Reporting

Users can also view call reports for a specific contact under Contact section, after searching for the contact, the reports will be displayed under Activities.

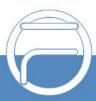

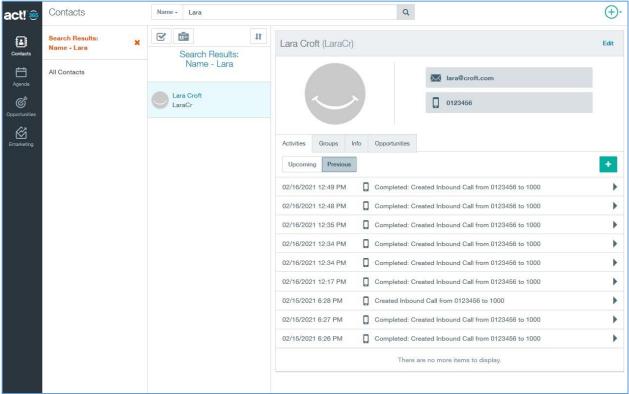

Figure 8: Contact's Activities

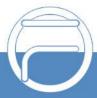